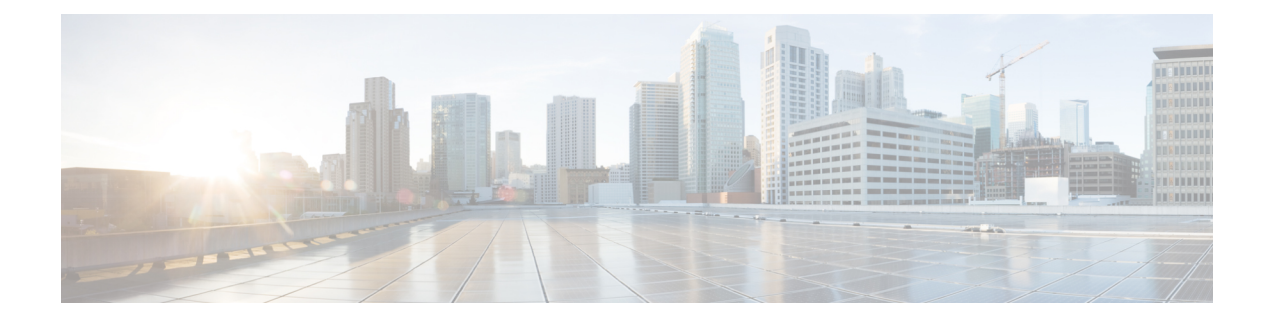

# **Configuring Cisco ICFPP for Clusters**

- Configuring [Multiple-Node](#page-0-0) Clusters, page 1
- [Configuring](#page-0-1) a Primary Node, page 1
- [Configuring](#page-1-0) a Service Node, page 2
- [Configuring](#page-2-0) NFS, page 3
- [Configuring](#page-3-0) HA, page 4
- [Configuring](#page-5-0) VIP Access for HA Nodes in OpenStack, page 6
- Moving from a [Standalone](#page-8-0) Setup to a Cluster, page 9
- [Restoring](#page-9-0) a Database onto an Existing HA Pair, page 10
- [Monitoring](#page-11-0) HA Status, page 12
- Viewing HA Syslog [Messages,](#page-12-0) page 13

# <span id="page-0-1"></span><span id="page-0-0"></span>**Configuring Multiple-Node Clusters**

The topics in this section describe how to use the ShellAdmin console to configure Cisco ICFPP nodes for multiple-node clusters.

## **Configuring a Primary Node**

To configure a Cisco ICFPP virtual appliance that has been installed using the Standalone Mode role for a multiple-node cluster, you must first configure it as a primary node or service node by using the ShellAdmin console. This procedure describes how to configure a standalone node as a primary node. To configure a standalone node as a service node, see [Configuring](#page-1-0) a Service Node, on page 2.

## **Before You Begin**

Install a Cisco ICFPP virtual appliance using the Standalone Mode role.

### **Procedure**

- **Step 1** Using SSH, log in to the ShellAdmin console of the node that will be the active node for the HA pair.
- **Step 2** At the ShellAdmin prompt, choose the **Change Node Role** option.
- **Step 3** When prompted, enter **Y** to change the node role.
- **Step 4** Enter **A** to configure the node as a primary node.
- **Step 5** Enter **Y** to confirm that you want to configure the node as a primary node. Information similar to the following is displayed:

```
user selected 'y'
Checking DB Status
  2399 ? 00:00:00 mysqld_safe
   2820 ? 00:04:21 mysqld
Configuring as Primary Node...
Stopping services before changing node role
Stopping the services...
Setting up current node as Primary node...
Enabling Remote Database access to ICFPP Service nodes
Checking the MySQL to be ready before enabling remote access to DB...
Waiting a maximum of 900 seconds for MySQL to be up on localhost
Trying a maximum of 900 seconds for enabling remote access to DB
Successfully enabled remote access for database
SUCCESS: Successfully changed node role to Primary Node
Stopping Database and restarting it for changes to take effect
Stopping database...
Database stopped...
Starting services that were previously stopped.
Starting the Database...
Starting the services...
In order for changes to take effect logout and log back in
Do you want to logout [y/n]?
```
### **Step 6** Enter **Y** when prompted to log out. You are logged out of the ShellAdmin console. When you log in again, the menu will include options for configuring HA and viewing HA status.

## <span id="page-1-0"></span>**Configuring a Service Node**

To configure a Cisco ICFPP virtual appliance that has been installed using the Standalone Mode role for a multiple-node cluster, you must first configure it as a primary node or as a service node by using the ShellAdmin console. This procedure describes how to configure a standalone node as a service node. To configure a standalone node as a primary node, see [Configuring](#page-0-1) a Primary Node, on page 1.

### **Before You Begin**

- Install a Cisco ICFPP virtual appliance using the Standalone role.
- Obtain the IP address of a primary node in the cluster or the virtual IP address (VIP) of an HA pair in the cluster.
- Back up any data in the virtual appliance database that you want to keep. When the virtual appliance is reconfigured as a service node, the existing data will be deleted.

### **Procedure**

- **Step 1** Using SSH, log in to the ShellAdmin console of the standalone node that you want to configure as a service node.
- **Step 2** At the ShellAdmin prompt, choose the **Change Node Role** option.
- **Step 3** When prompted, enter **Y** to change the node role.
- **Step 4** Enter **B** to configure the node as a service node.
- **Step 5** Enter **Y** to confirm that you want to configure the node as a service node.
- **Step 6** When asked if you want to continue, do one of the following:
	- Enter **N** to stop the configuration so that you can back up the database.
	- Enter **Y** to confirm that you want to continue.

If you choose to continue, Cisco ICFPP confirms your choice.

**Step 7** When prompted, enter the IP address of the primary node or the VIP of the HA pair that the service node is to use.

Information similar to the following is displayed:

```
Configuring as Service Node...
Stopping services before changing node role
Stopping the services...
Setting up current node as ICFPP service node...with remote DB IP 123.45.1.60
Disabling Database service at startup
SUCCESS: Successfully changed node role to Service Node
Starting services that were previously stopped...
Starting the services...
In order for the changes to take effect, log out and log in again
Do you want to log out [y/n]?
```
### **Step 8** Enter **Y** to log out.

The next time that you log in, the menu will include the options available for a service node.

# <span id="page-2-0"></span>**Configuring NFS**

If you did not configure an NFS server for a Cisco ICFPP virtual appliance when you installed it, you can configure the appliance for NFS by using the ShellAdmin console.

We recommend that you configure an NFS server for all Cisco ICFPP nodes. If NFS is not configured, all VM images that are uploaded from Cisco Intercloud Fabric Director are stored on the local disk. If NFS is not configured and a node fails, any images stored on that node will not be available and could cause template creation and VM migration to fail if the node is part of a cluster.

### **Before You Begin**

- Upload all images on the Cisco ICFPP virtual appliance to the cloud. If the images are not uploaded to the cloud, they will be deleted when NFS is configured.
- Identify the NFS server IP address and the directory in which the files are to be stored.

### **Procedure**

- **Step 1** Using SSH, log in to the ShellAdmin console for the Cisco ICFPP virtual appliance that you want to configure for NFS.
- **Step 2** Choose the **NFS Configuration** option. Cisco ICFPP displays a menu with options for configuring, removing, and viewing an NFS configuration.
- **Step 3** At the prompt, enter **A**. Cisco ICFPP determines whether or not an NFS directory is mounted and displays the results:

```
Checking for mounted NFS directory...
NFS directory is not mounted
Note: Configuring NFS will delete any images that are not uploaded to the cloud! Proceed
[y/n]?
```
**Step 4** Enter **Y** to continue.

Cisco ICFPP determines whether or not an NFS IP address or NFS directory has been configured and then prompts you for input.

**Step 5** When prompted, enter the NFS server IP address and the NFS directory path. Information similar to the following is displayed while NFS is configured:

```
Configuring NFS with : NFS Server IP=123.15.1.1, remote directory=/nfs/dir local mounting
point=/mnt/icfpp-images
Creating /mnt/icfpp-images directory.
Starting portmap and nfs services...
Starting portmap: [ OK ]
mount -t nfs 123.15.1.1:/icfpp-images /mnt/icfpp-images
May wait for mount up to 12-0 seconds..., please be patient...
Successfully mounted 123.15.1.1:/icfpp-images at /mnt/icfpp-images
Saving NFS Configuration
NFS IP address: 123.15.1.1
NFS Directory Path: /icfpp_images
Saved NFS Configuration
Setting up images directory to use NFS
Image directory setup to NFS done
Press Return to continue
```

```
Step 6 Press Enter to return to the ShellAdmin menu.
        To view or remove the NFS configuration, choose the NFS Configuration option in the ShellAdmin menu
        and choose the appropriate option from the NFS menu.
```
## <span id="page-3-0"></span>**Configuring HA**

After you deploy Cisco ICFPP virtual appliances, you can configure them for high availability (HA) by using the ShellAdmin console.

When configuring HA:

- Configure the active node and standby node concurrently as described in this procedure.
- The database on the standby node is deleted when the HA pair is configured.

### **Before You Begin**

- Deploy or configure two Cisco ICFPP virtual appliances as primary nodes.
- Identify a virtual IP (VIP) address for the HA pair.
- Determine which node will be the active node and which will be the standby node.
- On the node that will be the standby node, move any existing data that you want to save to another location.

### **Procedure**

- **Step 1** Using SSH, log in to the ShellAdmin console of the node that will be the active node for the HA pair.
- **Step 2** At the ShellAdmin prompt, choose the **Setup HA** option and press **Enter**. A warning is displayed stating that the contents of the database on the standby node will be deleted.
- **Step 3** When prompted, enter **Y** to configure the node for HA.
- **Step 4** Enter **A** to configure the node as the active node.
- **Step 5** When prompted, enter **Y** to configure the node as the active node. Cisco ICFPP detects and displays the IP address of the current node.
- **Step 6** Enter **Y** to confirm the node IP address.
- **Step 7** Enter the standby node IP address.
- **Step 8** Enter the VIP to use for the IP pair. Information similar to the following is displayed:

```
--------------------------------------------
HA Configuration Information:
--------------------------------------------
This node will be configured as active node
Active Node IP address: 123.45.1.61
Standby Node IP address: 123.45.1.62
Virtual IP address: 123.45.1.60
 --------------------------------------------
Proceed with setting up HA with above configuration [y/n]:
```
- **Step 9** Enter **Y** to confirm the configuration and proceed or **N** to change the values. If you choose to proceed, Cisco ICFPP displays progress messages while it configures the active node for HA.
- **Step 10** While Cisco ICFPP is configuring the active node for HA, log in to the ShellAdmin console of the node that will be the standby node for the HA pair.
- **Step 11** At the ShellAdmin prompt, choose the **Setup HA** option and press **Enter**.
- **Step 12** Enter **Y** to configure the node for HA.
- **Step 13** Enter **B** to configure the node as the standby node.
- **Step 14** When prompted, enter **Y** to configure the node as the standby node. Cisco ICFPP detects and displays the IP address of the current node.
- **Step 15** Enter **Y** to confirm the node IP address.
- **Step 16** Enter the active node IP address.

**Step 17** Enter the VIP to use for the HA pair. Information similar to the following is displayed:

```
--------------------------------------------
HA Configuration Information:
```
This node will be configured as standby node Active Node IP address: 123.45.1.61 Standby Node IP address: 123.45.1.62 Virtual IP address: 123.45.1.60 -------------------------------------------- Proceed with setting up HA with above configuration [y/n]:

- **Step 18** Enter **Y** to confirm the configuration. Cisco ICFPP displays progress messages while it configures the standby node for HA and synchronizes the database information on both nodes.
- **Step 19** When prompted, press **Enter** to return to the ShellAdmin menu.

--------------------------------------------

### **What to Do Next**

For OpenStack environments, continue with [Configuring](#page-5-0) VIP Access for HA Nodes in OpenStack, on page 6.

# <span id="page-5-0"></span>**Configuring VIP Access for HA Nodes in OpenStack**

After Cisco ICFPP primary nodes are configured for HA, the virtual IP address (VIP) is used in the event of failover. However, OpenStack Neutron does not allow a host to accept packets with an IP address in the packet header that does not match the destination host IP address. As a result, packets sent to the VIP do not reach the node to which the VIP is assigned. To allow the packets to reach HA pair, the VIP must be added as an allowed address for both nodes (active and standby) in the HA pair.

This procedure describes how to configure VIP access on the nodes in the HA pair by using the OpenStack **neutron port-update** command. For more information, see the OpenStack documentation at [docs.openstack.org](http://docs.openstack.org).

### **Before You Begin**

- Confirm that HA has been configured on two Cisco ICFPP primary nodes in an OpenStack environment.
- Confirm that you have access to the OpenStack Neutron command line tool.

### **Procedure**

**Step 1** Obtain a list of networks by entering the following command:

#### \$ **neutron net-list**

Information similar to the following is displayed:

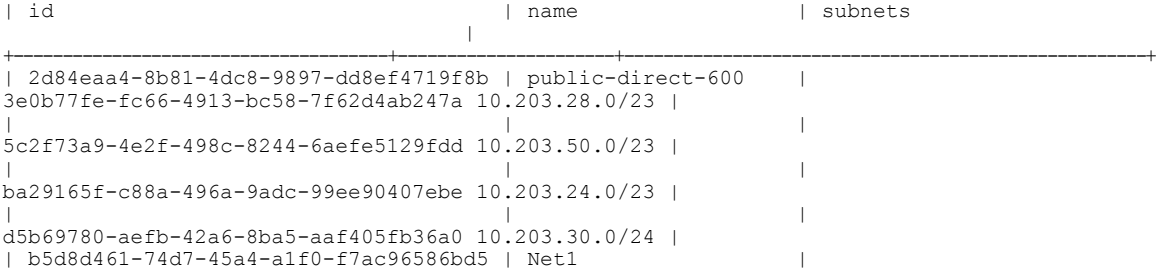

+--------------------------------------+----------------------+-----------------------------------------------------+

```
c0921b42-2896-4b32-b33e-f54db9e5a3d6 192.168.0.0/24 |
 | ca80ff29-4f29-49a5-aa22-549f31b09268 | public-floating-601 |
0cfde3f1-e28b-4b87-8095-e0014b0ee573 |
| | |
348a808d-ce64-43bc-a9d9-c20e52d2ac06 |
| | |
3784170e-5d7f-48b4-b63d-aab4a0fef769 |
 | ff95095f-89f0-4005-b709-70a75212d73c | icfpp-ha-123-network |
1099b814-05d9-4da0-93d1-06167db4891f 192.168.1.0/24 |
```
**Step 2** Obtain a list of ports on the network on which the active and standby nodes in the HA pair are deployed by entering the following command:

+--------------------------------------+----------------------+-----------------------------------------------------+

```
$ neutron port-list -- --network_id=net_id
```
where *net id* is the identifier for the required network. In this example, the network name is icfpp-ha-123-network.

\$ **neutron port-list -- --network\_id=ff95095f-89f0-4005-b709-70a75212d73c**

Information similar to the following is displayed:

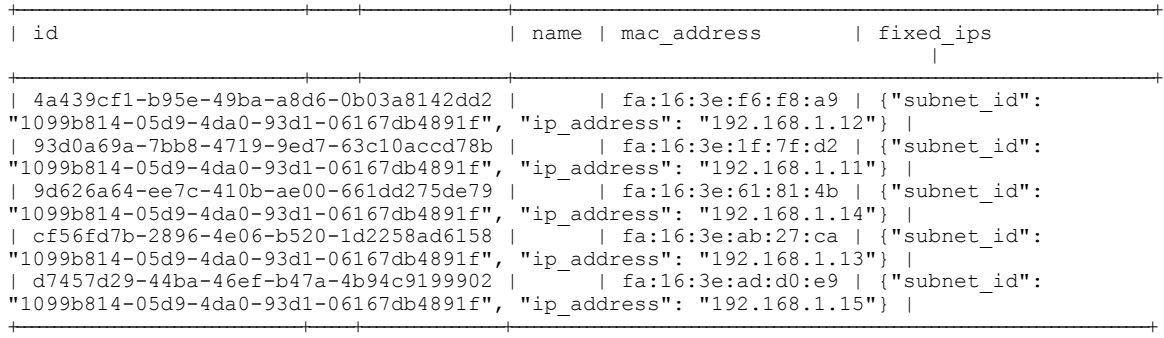

**Step 3** In the output of the previous step, locate the port ID for the active node.

**Step 4** Update the port so that it accepts traffic from the VIP by entering the following command:

\$ **neutron port-update** *active-port-id* **--allowed\_address\_pairs list=true type=dict ip\_address=***vip*

where:

- *active-port-id* is the port ID of the active node.
- *vip* is the virtual IP address for the HA pair.

For example, if the IP address of the active node is 192.168.1.11 and the VIP is 192.168.1.10, the command would resemble the following:

\$ **neutron port-update 93d0a69a-7bb8-4719-9ed7-63c10accd78b --allowed\_address\_pairs list=true type=dict ip\_address=192.168.1.10**

**Step 5** View the port details and confirm that the allowed\_address\_pairs field lists the VIP by entering the following command:

\$ **neutron port-show** *active-port-id*

where *active-port-id* is the identifier for the port configured in the previous step.

Using the current example, the command and results would be:

\$ **neutron port-show 93d0a69a-7bb8-4719-9ed7-63c10accd78b**

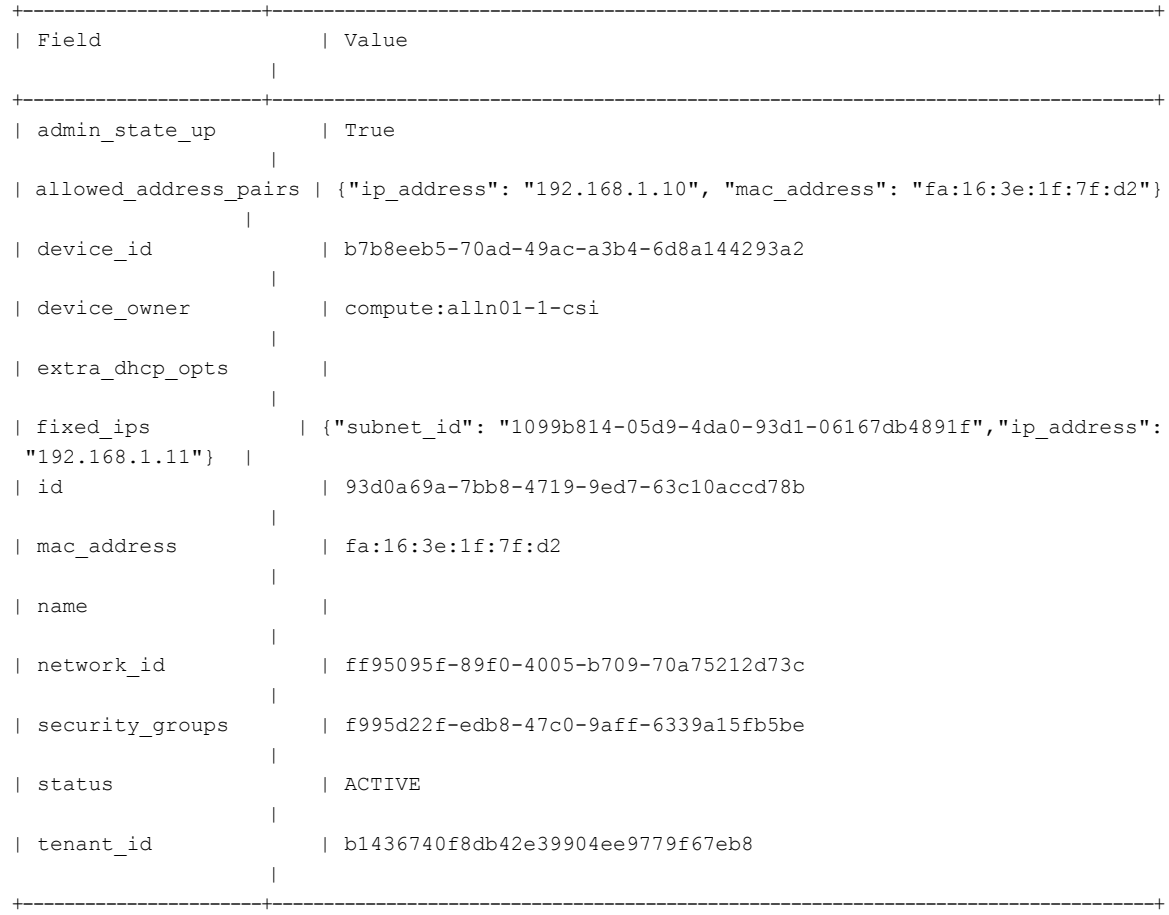

**Step 6** Configure the standby node to accept VIP traffic by entering the following command:

\$ **neutron port-update** *standby-port-id* **--allowed\_address\_pairs list=true type=dict ip\_address=***vip*

where:

- *standby-port-id* is the port ID of the standby node.
- *vip* is the virtual IP address for the HA pair.
- **Step 7** View the port details for the standby node and confirm that the allowed\_address\_pairs field lists the VIP:

\$ **neutron port-show** *standby-port-id*

**Step 8** (Optional) Complete the following steps to configure the VIP so that it is accessible from an external network and so that it uses a floating IP address:

a) Configure a port corresponding to the VIP by entering the following command:

```
$ neutron port-create --fixed-ip ip_address=ip --security-group security-group network-name
```
where:

- *ip* is the fixed IP address for the port.
- *security-group* is the name of the security group to use for this port.
- *network-name* is the name of the network to which the port belongs.

Using our example, the command and results would be:

```
$ neutron port-create --fixed-ip ip_address=192.168.1.10 --security-group default
icfpp-ha-123-network
```

```
Created a new port:
```
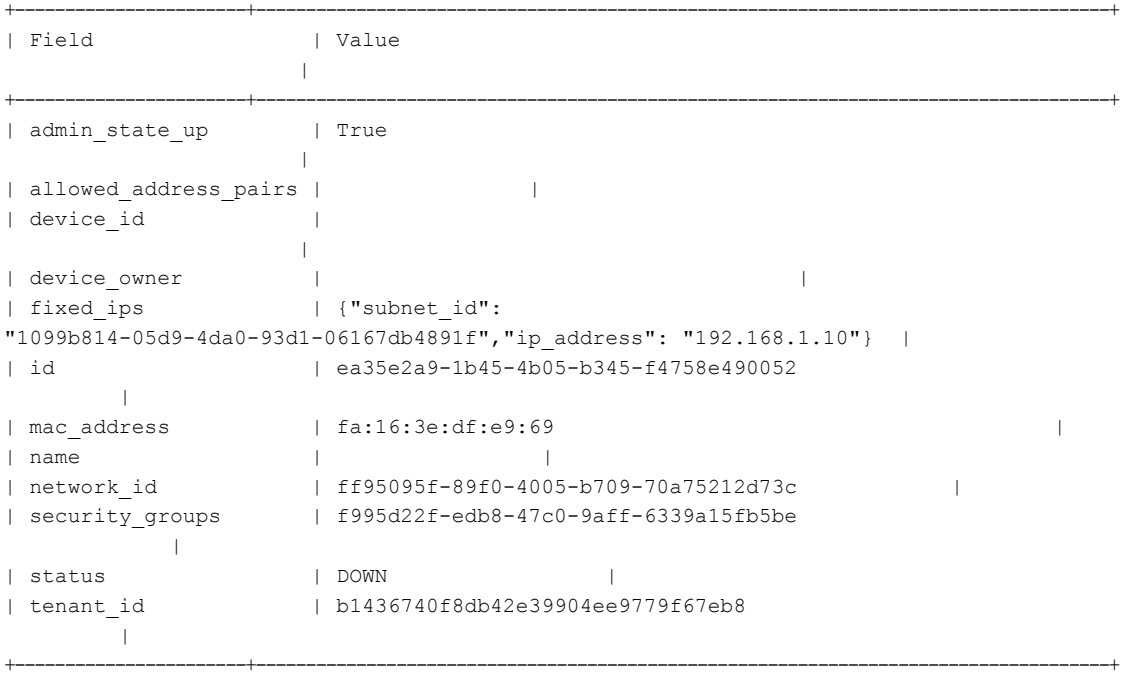

b) In the OpenStack Horizon GUI, associate a floating IP address with the port to which the fixed IP address is assigned.

## <span id="page-8-0"></span>**Moving from a Standalone Setup to a Cluster**

Cisco ICFPP enables you to move from a standalone configuration to a cluster. Moving from a standalone configuration to a cluster involves moving the database contents from the existing standalone node to the active HA node in the cluster as described in this procedure.

After moving the database contents, you can configure and test the clustersetup without modifying or affecting the standalone setup. For more information about configuring a multiple-node cluster, see [Deployment](b_ICFPP_Installation_Guide_chapter_01.pdf#unique_11) [Workflows.](b_ICFPP_Installation_Guide_chapter_01.pdf#unique_11)

### **Before You Begin**

- Obtain the FTP server IP address and login credentials for backing up and restoring the database.
- Confirm that the standalone node and both nodes in the HA pair are running the same version of Cisco ICFPP.

### **Procedure**

- **Step 1** In the ShellAdmin console for the standalone node, back up the existing database as follows:
	- a) Choose **Stop Services** to stop the Infrastructure Manager services.
	- b) Choose **Backup Database**.
	- c) Choose **Start Services**.
- **Step 2** Deploy or configure two primary nodes by using any of the following methods:
	- For VMware environments, deploy two new Cisco ICFPP virtual appliances using the Primary Node role. For more information, see [Installing](b_ICFPP_Installation_Guide_chapter_011.pdf#unique_12) Cisco ICFPP on VMware.
	- For OpenStack environments, deploy two new Cisco ICFPP virtual appliances using the Standalone Node role and then configure the appliances as primary nodes. For more information, see [Installing](b_ICFPP_Installation_Guide_chapter_0100.pdf#unique_14) Cisco ICFPP on [OpenStack](b_ICFPP_Installation_Guide_chapter_0100.pdf#unique_14).
	- Configure existing Cisco ICFPP virtual appliances using the Standalone Node role as primary nodes. For more information, see [Configuring](#page-0-1) a Primary Node, on page 1.
- **Step 3** Restore the backed-up database from Step 1 onto one of the primary nodes:
	- a) In the primary node ShellAdmin console, choose **Stop Services** to stop the Infrastructure Manager services.
	- b) Choose **Restore Database**.
	- c) Choose **Start Services**.
- **Step 4** In the ShellAdmin console, configure the two primary nodes as an HA pair.
	- You must configure the primary node on which the database was restored as the active node in the HA pair. If you configure it as the standby node, the database on that node will be deleted. **Note** For more information, see [Configuring](#page-3-0) HA, on page 4.
- <span id="page-9-0"></span>**Step 5** Configure service nodes for the cluster. For more information, see [Configuring](#page-1-0) a Service Node, on page 2.

## **Restoring a Database onto an Existing HA Pair**

Cisco ICFPP enables you to configure an HA pair and then restore a database from an existing standalone node to the HA pair.

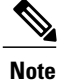

You must stop and start services in the sequence described in this procedure to successfully restore the database on the HA pair.

### **Before You Begin**

- Back up the required database from a standalone node onto an FTP server.
- Identify the active node in the HA pair on which to restore the database.
- Confirm that the standalone node and both nodes in the HA pair are running the same version of Cisco ICFPP.

### **Procedure**

**Step 1** Stop the VIP service on the current standby node in the HA pair as follows:

- a) Log in to the ShellAdmin console for the current standby node.
- b) Choose the **Setup HA** option.
- c) When asked if you want to reconfigure HA, enter **Y**.
- d) Enter **C** to stop the VIP service.
- e) Enter **Y** to confirm the action.
- f) Press **Enter** to return to the ShellAdmin menu.
- **Step 2** Stop the VIP service on the current active node in the HA pair as follows:
	- a) Log in to the ShellAdmin console for the current active node.
	- b) Choose the **Setup HA** option.
	- c) When asked if you want to reconfigure HA, enter **Y**.
	- d) Enter **C** to stop the VIP service.
	- e) Enter **Y** to confirm the action.
	- f) Press **Enter** to return to the ShellAdmin menu.

Stopping the VIP service on the active node in an HA pair automatically stops the Infrastructure Manager services if they are running.

- **Step 3** On the active node in the HA pair, restore the database backup that was obtained from the standalone node as follows:
	- a) In the ShellAdmin console for the active node, choose **Restore Database**.
	- b) When prompted, enter the FTP server IP address and login credentials.
	- c) Enter the path and filename for the backed up database file on the FTP server.
	- d) Follow the onscreen prompts to complete the process.
- **Step 4** Restart the VIP service on the active node as follows:
	- a) In the ShellAdmin console for the active node, choose **Setup HA**.
	- b) When asked if you want to reconfigure HA, enter **Y**.
	- c) Enter **D** to start the VIP service.
	- d) Press **Enter** to return to the ShellAdmin menu.

Starting the VIP service on the active node in an HA pair automatically starts the Infrastructure Manager services on the active node.

**Step 5** Restart the VIP service on the standby node in the HA pair as follows:

- a) In the ShellAdmin console for the standby node, choose **Setup HA**.
- b) When asked if you want to reconfigure HA, enter **Y**.
- c) Enter **D** to start the VIP service.
- d) Press **Enter** to return to the ShellAdmin menu.

## <span id="page-11-0"></span>**Monitoring HA Status**

After configuring Cisco ICFPP for HA, you can view the configuration details, check the status of the active and standby nodes, and view detailed replication status.

### **Procedure**

…

**Step 1** Log in to the ShellAdmin console for one of the nodes in the HA pair.

**Step 2** At the menu prompt, choose **Display HA Status**. Information similar to the following is displayed:

```
Configured HA role for this node is: Active
Current HA role for this node is: Active
HA Configuration properties for this node are:
ACTIVE IP ADDRESS=123.16.1.30
STANDBY_IP_ADDRESS=123.16.1.3
VIRTUAL_IP_ADDRESS=123.16.1.25
IP address of this node is: 123.16.1.30
Checking if Virtual IP Address is reachable...OK
```
Virtual IP Address service status on this node...OK Checking DB replication from 123.16.1.30 to 123.16.1.3...OK Checking DB replication from 123.16.1.3 to 123.16.1.30...OK

Do you want to view detailed replication status ? [y/n]

**Step 3** To view detailed information, enter **Y** and press **Enter**. Information similar to the following is displayed:

```
Slave IO State : Waiting for master to send event
          Master Host : 123.16.1.3
          Master_User : replicator
          Master Port : 3306
        Connect Retry : 60
      Master Log File : mysql-bin.000002
  Read Master Log Pos : 645644
       Relay Log File : mysqld-relay-bin.000004
        Relay_Log_Pos : 361
Relay Master Log File : mysql-bin.000002
     \overline{S}lave IO Running : Yes
    Slave SQL Running : Yes
      Replicate Do DB :
 Replicate_Ignore_DB :
```
**Step 4** Use your arrow keys to scroll through the information, and enter **Q** to return to the menu.

## <span id="page-12-0"></span>**Viewing HA Syslog Messages**

After configuring Cisco ICFPP for HA, Cisco ICFPP checks HA status every five minutes. Any warning or failure messagesthat are issued are included in the log file forsyslog messages. Thislog file commonly resides in /var/log/ with the name messages. To view these messages, log in as root and use a text editor as described in this procedure.

### **Procedure**

- **Step 1** In the ShellAdmin console, choose the **Log in as Root** option.
- **Step 2** Enter **Y** to confirm the login request, and enter the root account password at the prompt.
- **Step 3** Enter the following command to view the contents of the log file:

**vi /***directory-path***/***filename*

where *directory-path* is location of the log file and *filename* is the name of the log file. For example, you might enter the following:

**vi /var/log/messages**

**Step 4** To identify messages that pertain to HA, look for entries that contain the string ICFPP HA as shown in the following example:

Mar 13 03:27:13 localhost logger: ICFPP HA: MySQL replication from 123.45.67.8 to 123.45.67.9 is in WARN state Mar 13 03:27:13 localhost logger: ICFPP HA: Please use shelladmin to check HA status details Mar 13 03:27:13 localhost logger: ICFPP HA: MySQL replication from 122.33.44.5 to 122.33.44.6 is in WARN state Mar 13 03:27:13 localhost logger: ICFPP HA: Please use shelladmin to check HA status details

**Step 5** Address any HA-related messages as indicated.

I